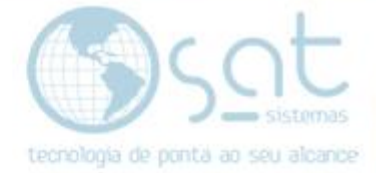

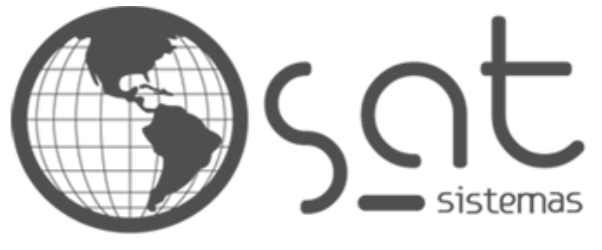

tecnologia de ponta ao seu alcance

# **DOCUMENTAÇÃO**

## Como enviar o XML das NFs para a contabilidade

Enviando o XML das NFs para a contabilidade

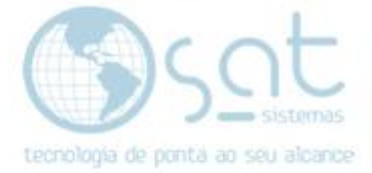

## **SUMÁRIO**

#### 1. Caminho

- I. Acesse a tela "Consultar Notas Fiscais"<br>II. Insira os Filtros de Pesquisa
- Insira os Filtros de Pesquisa
- III. Envie as notas por E-Mail

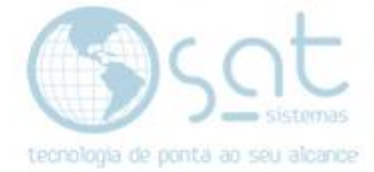

### **1. Caminho**

#### **I. Acessando a tela "Consultar Notas Fiscais" (Entrega e Montagem > Consultar Notas Fiscais)**

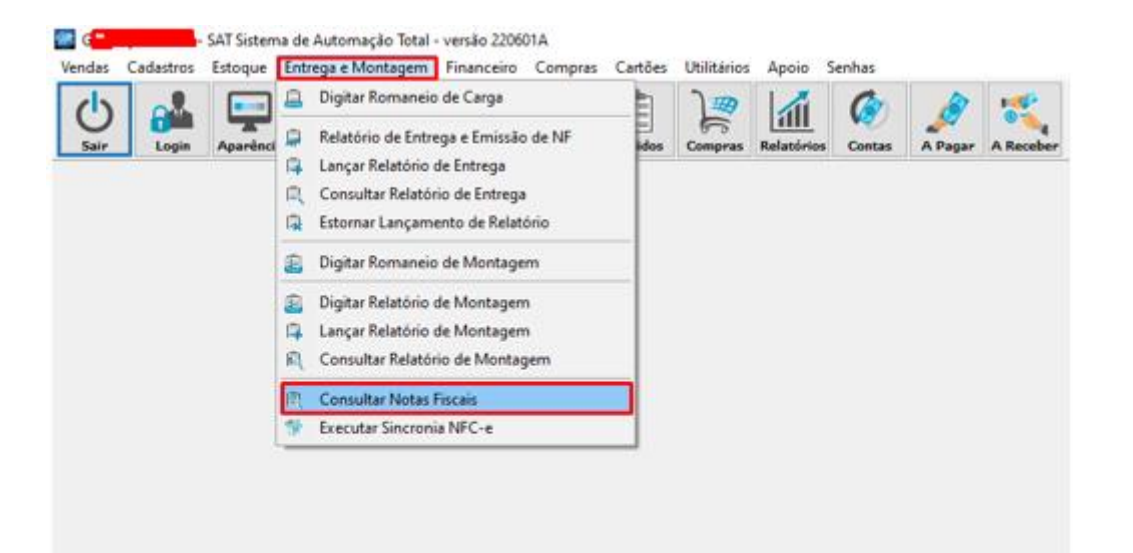

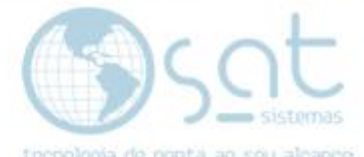

**II. Acesse os filtros de pesquisa, insira os filtros desejados e clique em "Consultar Notas" (F2 – Consultar Notas)**

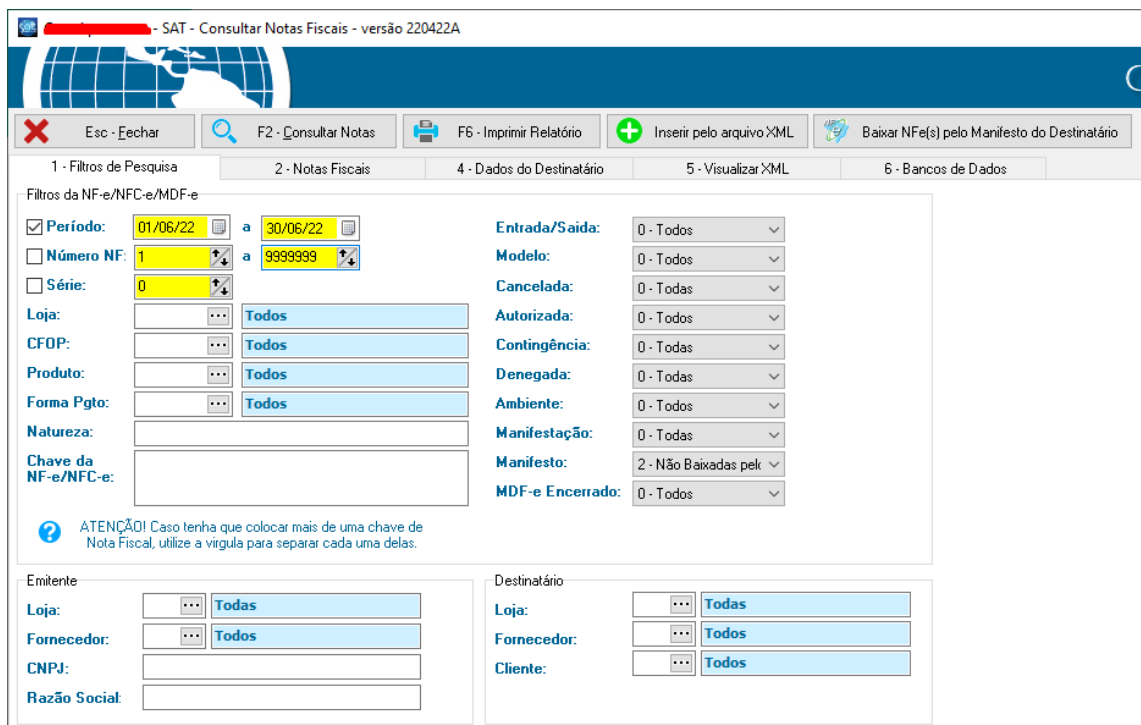

• Para o envio das notas para a contabilidade, é necessário que os filtros sejam os mesmos demonstrados na imagem acima ( **Lojas: Todas / Cancelada: Todas / Período de um mês completo** ), por padrão. Os filtros devem ser modificados caso a contabilidade requisite dados mais específicos. Nessa hipótese, a seleção dos filtros fica a critério do cliente**.**

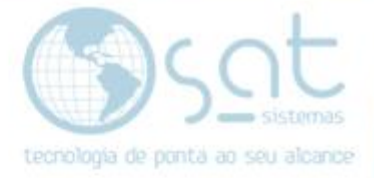

**III. Após consultar as notas desejadas, clique em "Enviar por Email" e "Enviar E-Mail e anexar o XML de todas as Notas Fiscais e Eventos"**

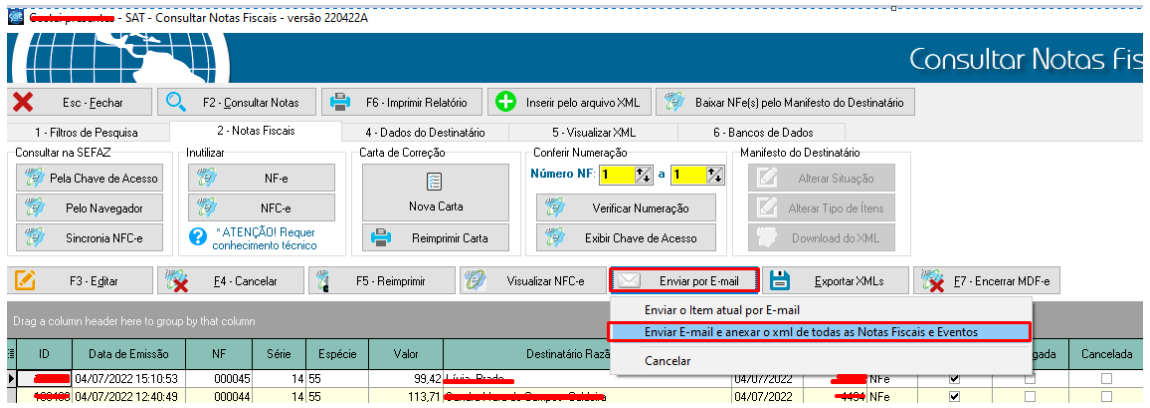

• **Insira o E-Mail de destino e clique em Ok**

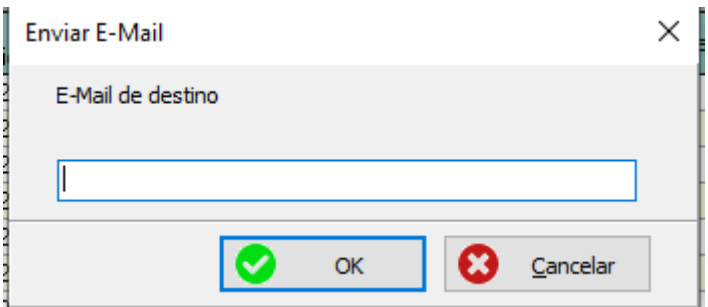

• **Caso ocorra o erro "E-mail não configurado", siga a documentação "Como configurar o E-mail padrão" [\(http://satsistemas.com/ftp/Suporte/Documentacoes/9-](http://satsistemas.com/ftp/Suporte/Documentacoes/9-Apoio/Configuracao_de_E-mail/Configuracao_do_E-mail_Padrao.pdf) [Apoio/Configuracao\\_de\\_E-mail/Configuracao\\_do\\_E](http://satsistemas.com/ftp/Suporte/Documentacoes/9-Apoio/Configuracao_de_E-mail/Configuracao_do_E-mail_Padrao.pdf)[mail\\_Padrao.pdf\)](http://satsistemas.com/ftp/Suporte/Documentacoes/9-Apoio/Configuracao_de_E-mail/Configuracao_do_E-mail_Padrao.pdf)**

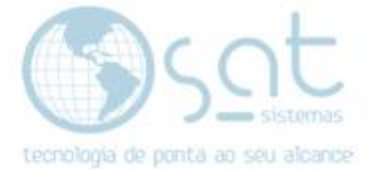

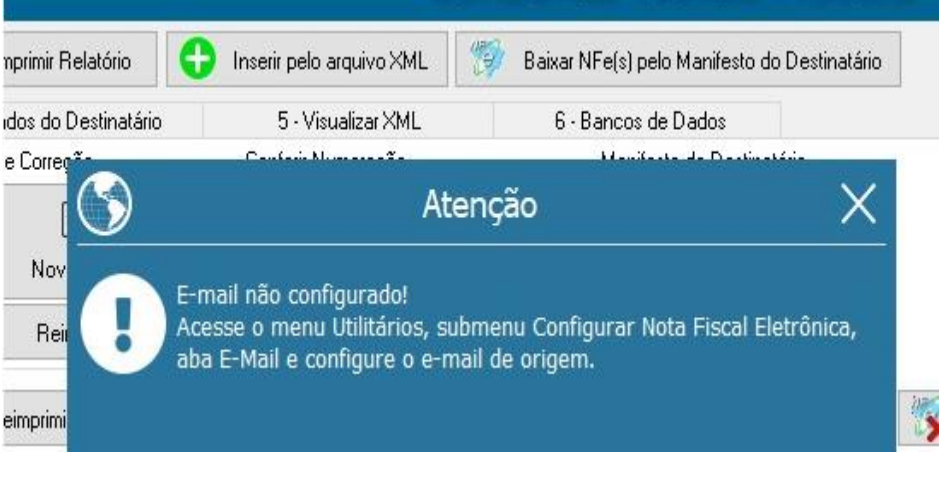